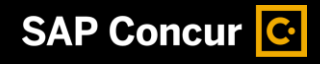

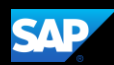

## **Signing in to SAP Concur**

1. To sign in to Concur, visit [www.concursolutions.com.](file:///C:/Users/gpaduano/Downloads/www.concursolutions.com) Enter your SBU ID Number followed by "@stonybrook.edu" and then click Next.

Stony Brook Medicine will also need to use the "@stonybrook.edu" login.

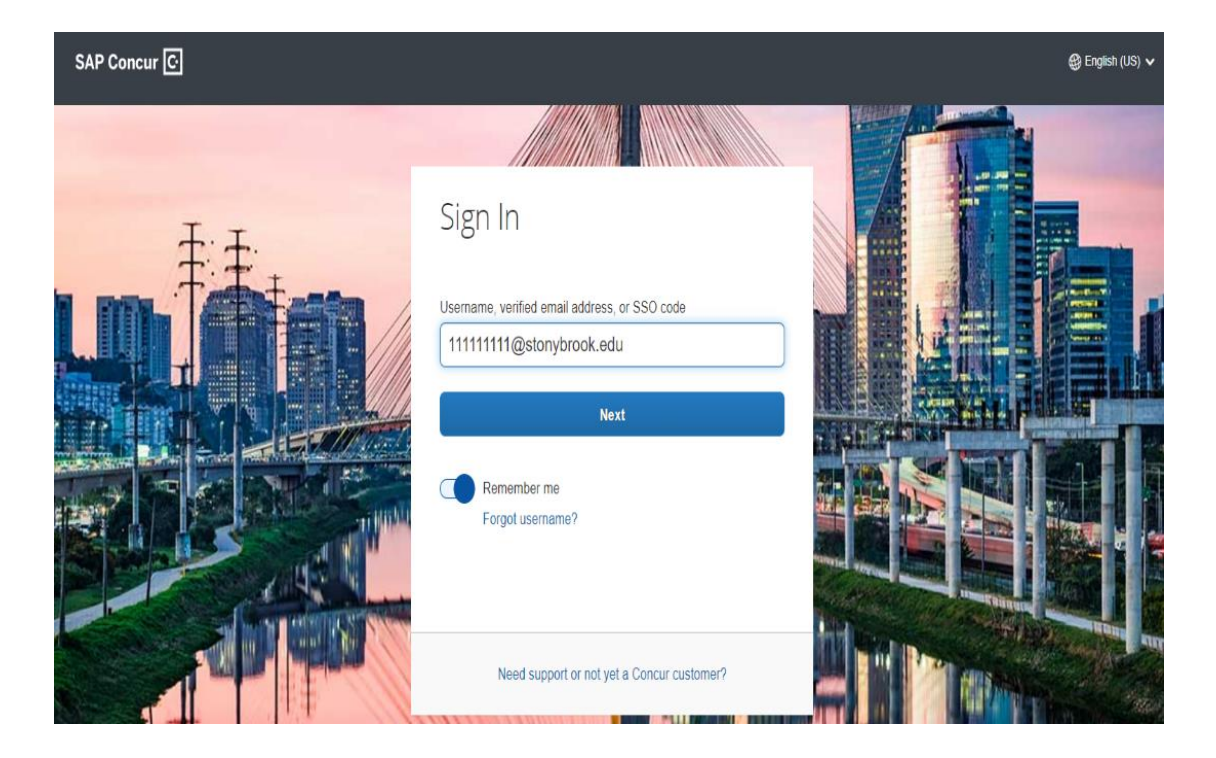

2. Click on Sign in with SBU NetID Single Sign On.

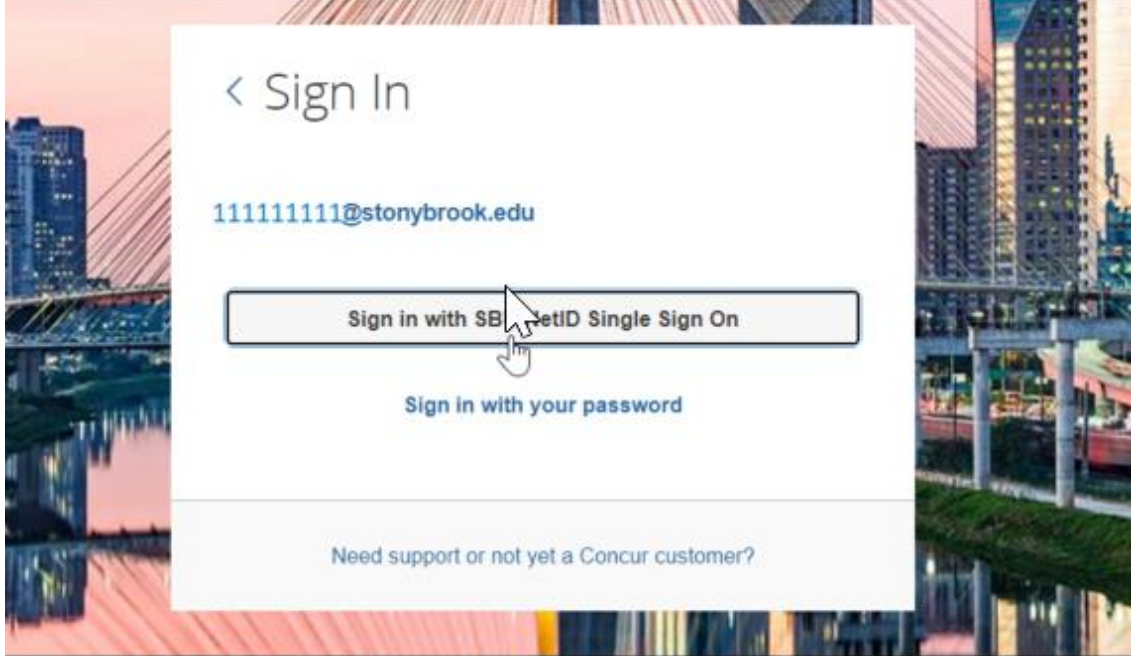

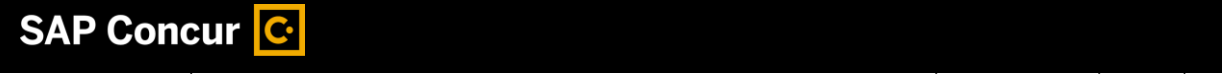

## **Stony Brook University**

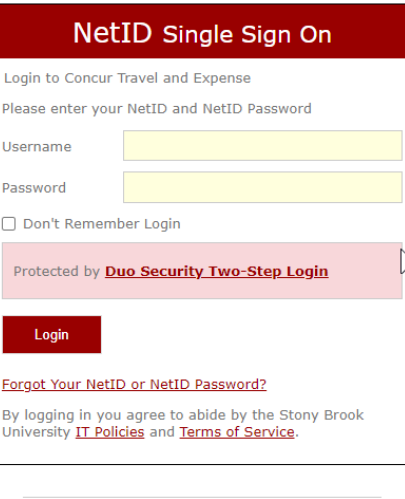

**SAP** 

Copyright © 2008-2021 Stony Brook University<br>Division of Information Technology - All Rights Reserved<br>Phone: (631) 632-9800 | Web: <u>service.stonybrook.edu</u>

On the Concur home page for Stony Brook University, you will find the tools that you need to manage your expenses.

Click on Profile at the top right side of your screen to verify that the auto populated information is correct. Please discuss issues with your supervisor who should then forward your corrections to HR via your VP Coordinator.

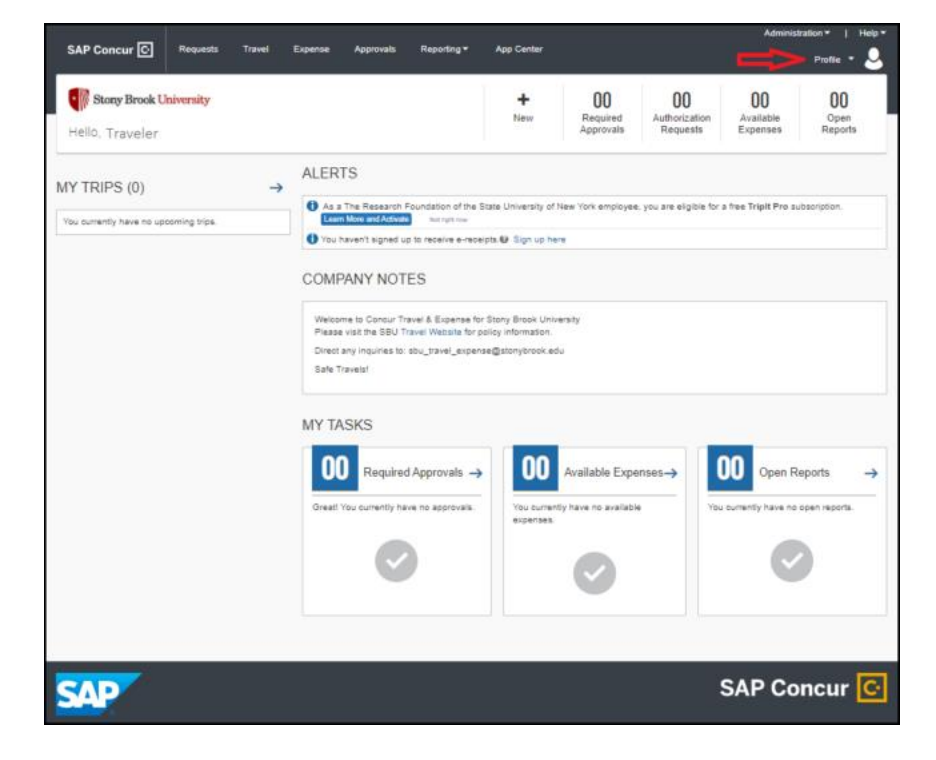